## آموزش تبدیل گزارشات سیستم جامع بھ اکسل

- -1 ابتدا گزارش مورد نظر را در سیستم جامع اجرا می نمایید
- نمایید مي انتخاب را File -> Generate to File -> HTML Style Sheet گزینھ -2

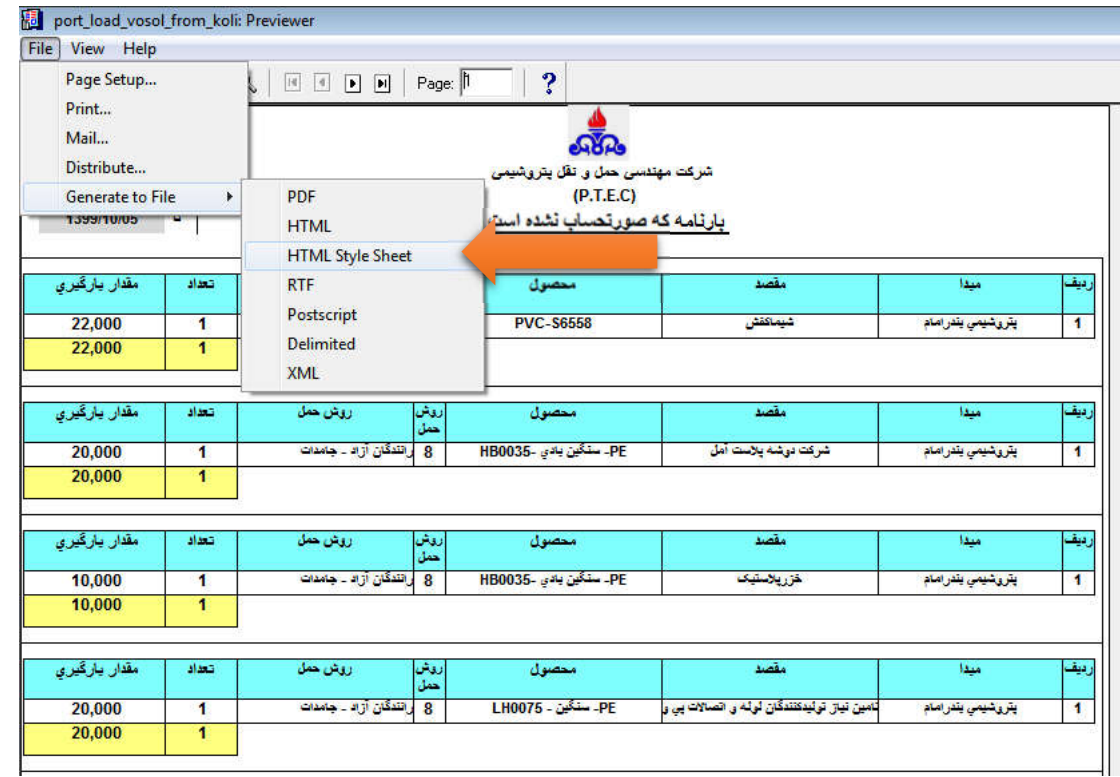

-3 در پنجره باز شده فایل مورد نظر را با یک نام دلخواه یا نام پیش فرض خود سیستم ، در یک مسیر انتخابی کھ بعدا بھ آن مراجعھ می نماییم Save نمایید

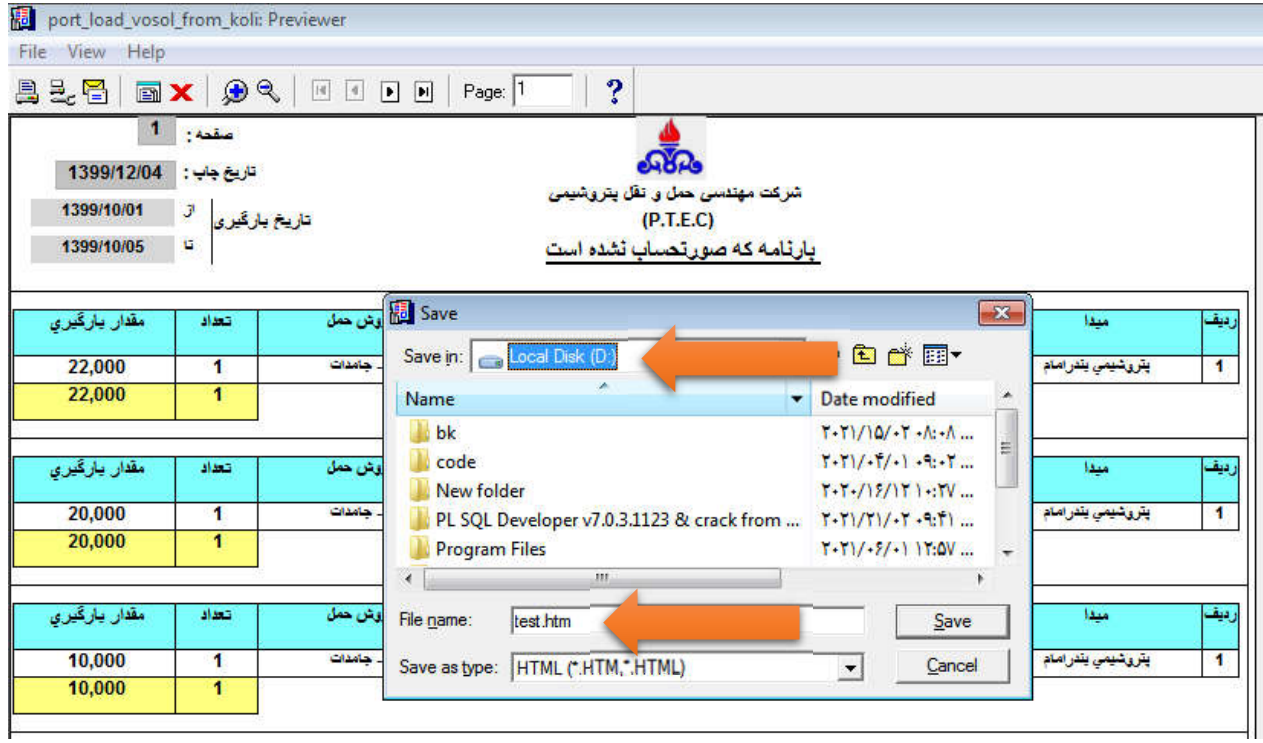

در اینجا ما در درایو D و با نام test فایل مورد نظر را Save كردیم

-4 برنامھ RepExpert را باز نمایید

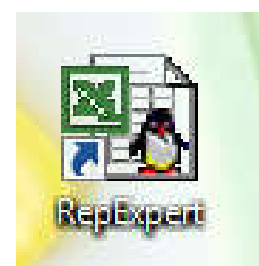

-5 بعد از باز کردن برنامھ اگر پیغامی روی صفحھ مشاھده کردید گزینھ Cancel یا Close رابزنید و مطابق تصویر، فایلی کھ در مرحلھ 3 در سیستم خود save كرده بودید را در این برنامھ باز کنید

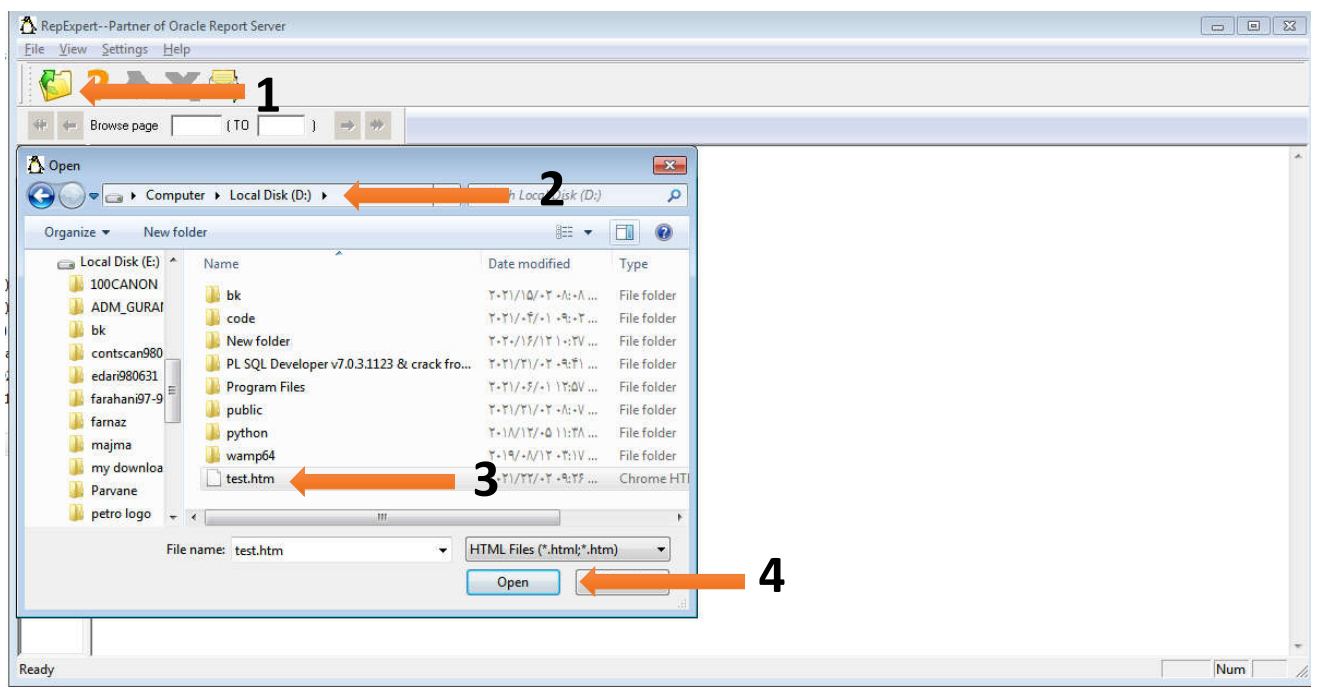

-6 بعد از اینکھ فایل Save شده در مرحلھ 3 را در برنامھ مطابق تصویر بالا ( مرحلھ 5 ) باز کردید گزینھ تبدیل بھ اكسل را زده و فایل اکسل در خواستی را در مسیری کھ می خواھید Save نمایید ، بصورت پیش فرض در ھمان مسیری کھ فایل خروجی از سیستم جامع را Save كرده اید فایل اکسل را ذخیره می کند

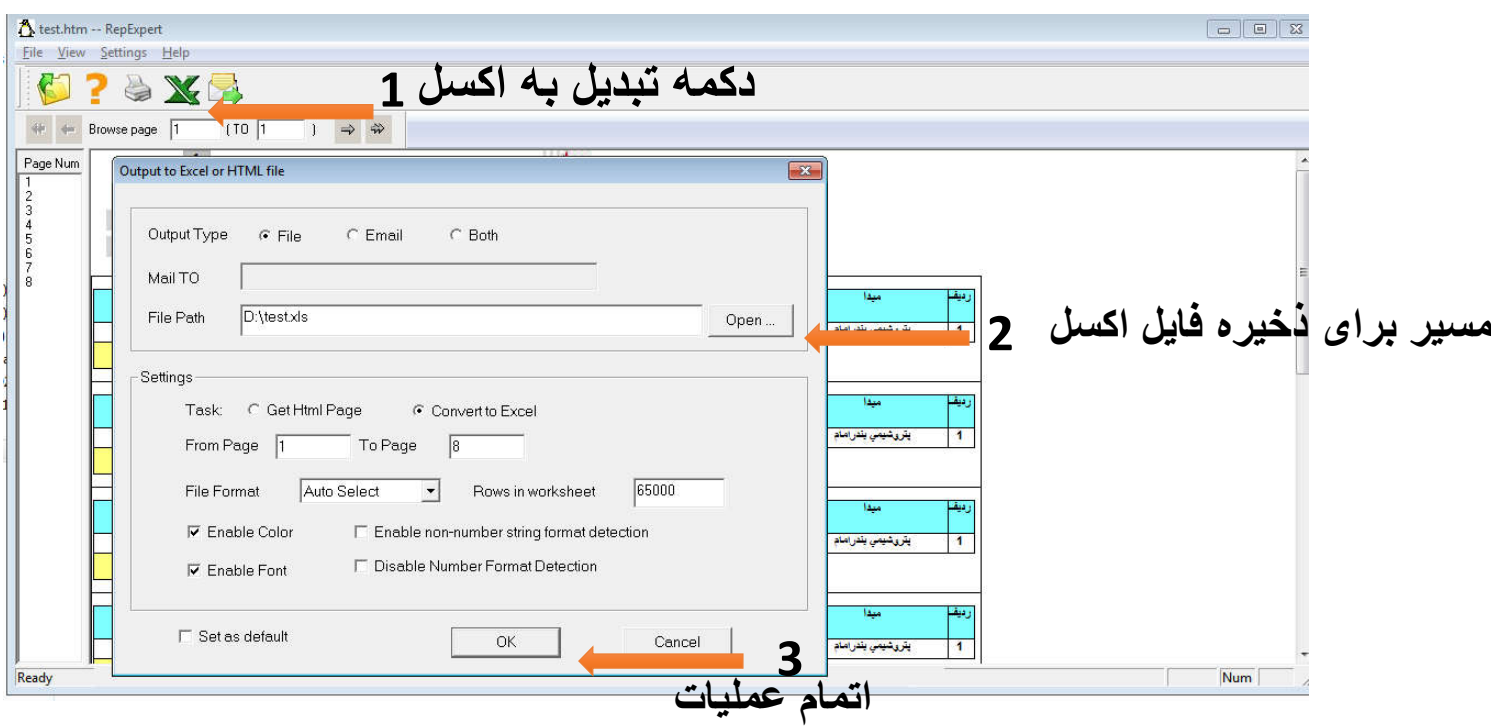